**Presentation**

## **Public Charter SCHOOL DISTRICT**

Destiny Grant, Director of School Operations <u>and the contract of the secondact of scharter.org</u>

## **How To Live Stream Board Meetings**

Live streaming is broadcasting live video to an audience over the internet. Unlike pre-recorded videos that can be cut and edited, live streaming is just that – live and uncensored. All you need to be able to live stream is an internet-enabled device, like a smartphone, computer, or tablet, and a platform to broadcast on. Some platforms for live streaming:

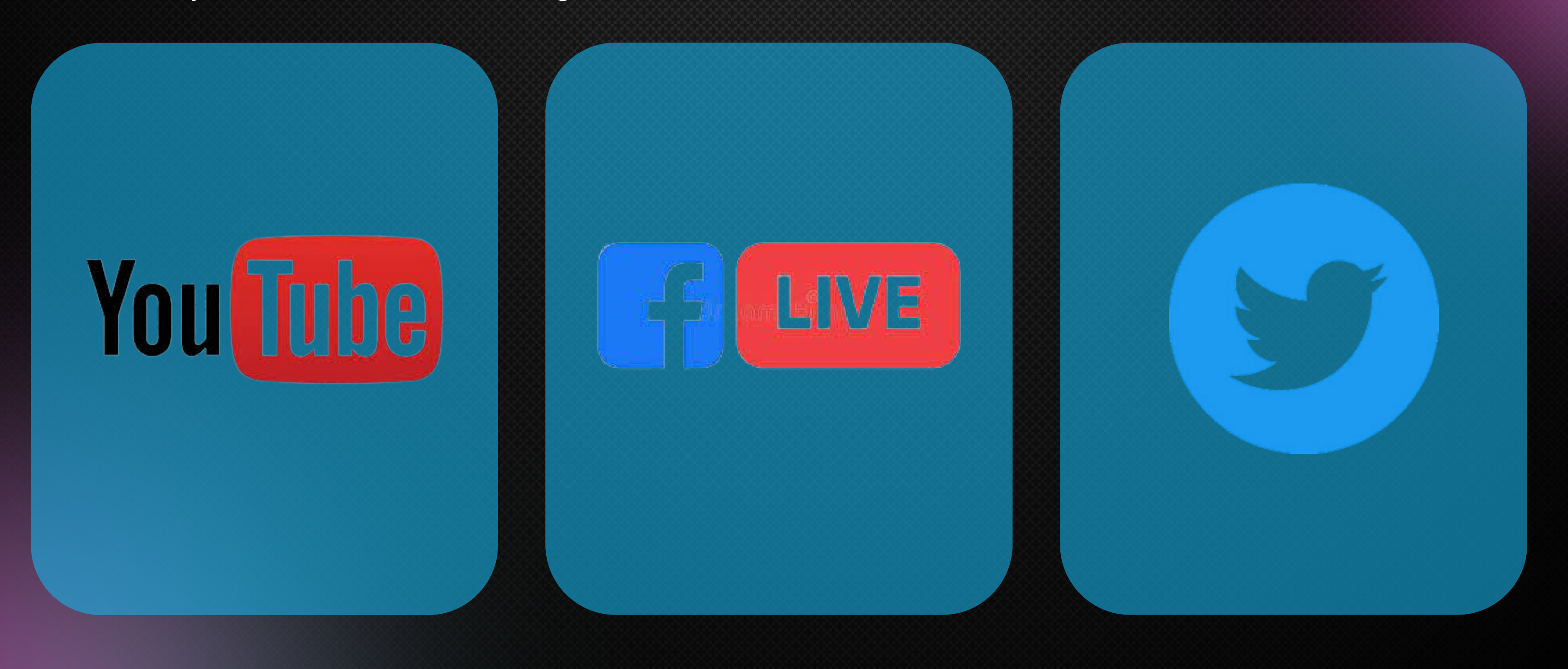

**Tap the video camera icon in the upper right corner.**

**Select Go live.**

**1**

**Select Webcam.**

**Add a title and description. Adjust privacy settings.**

**2**

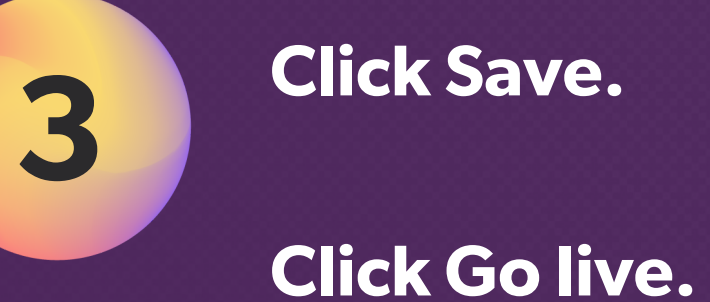

Note: Only users who meet certain requirements can go live via mobile on YouTube. You'll need at least 50 subscribers, have no live streaming restrictions, and be a verified channel.

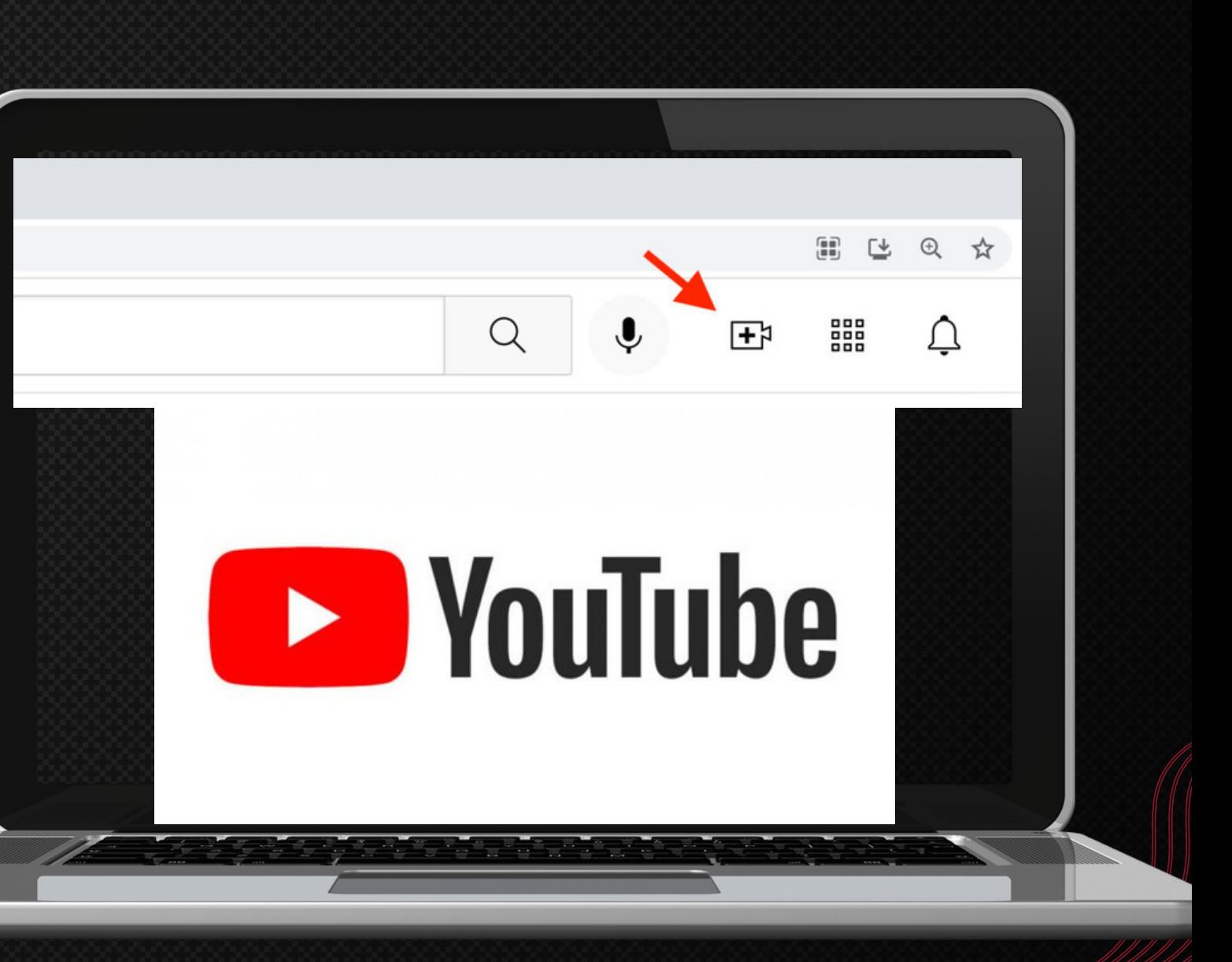

If you're creating a mobile live video for a personal profile:

Tap the What's on your mind? Field at the top of your newsfeed and then tap Live Video.

If you're creating a mobile live video for a business page:

> (Optional) Adjust your audience in the To: field at the top, and add a description. This dropdown also gives you the option to share your live video to your "story".

Click the blue Start Live Video button to begin your stream.

## **Facebook Live**

Tap Create a post.

Tap Live Video.

(Optional) Write a short description of your video.

Hit the blue Start Live Video button to begin your stream.

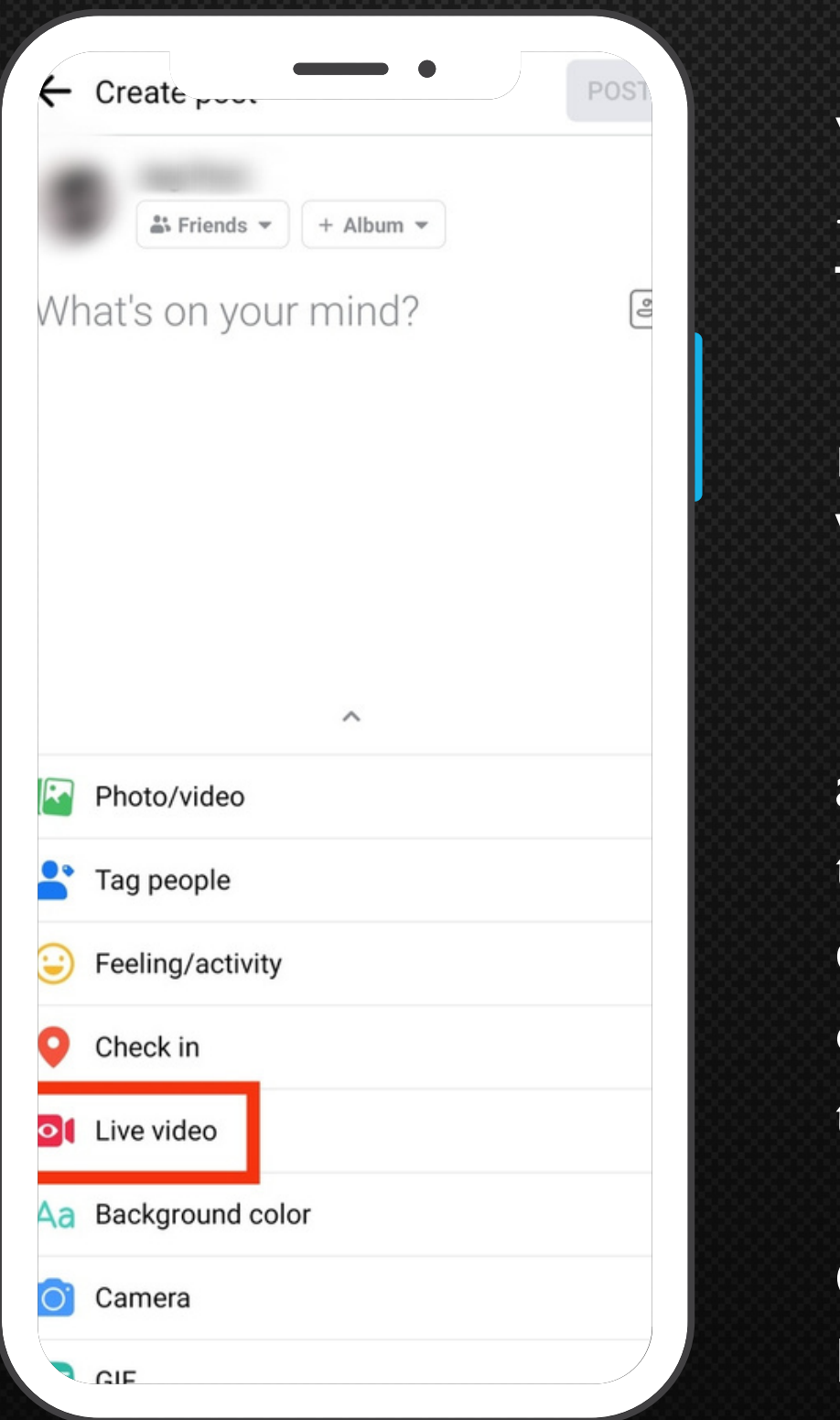

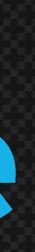

You can easily create live videos to share what's happening live from your Twitter account.

### **Twitter**

#### **Step 1**

**Tap the camera icon in the composer. Note: If you don't see the camera, make sure Twitter has access to your photos on your phone's privacy settings.**

#### **Step 2**

#### **Step 3**

**Tap Go live. It will appear in a Tweet in your followers' timelines and on your profile.**

**Tap Live. (Optional) Add a description and location, or invite guests to join in.**

# **Thank You!**

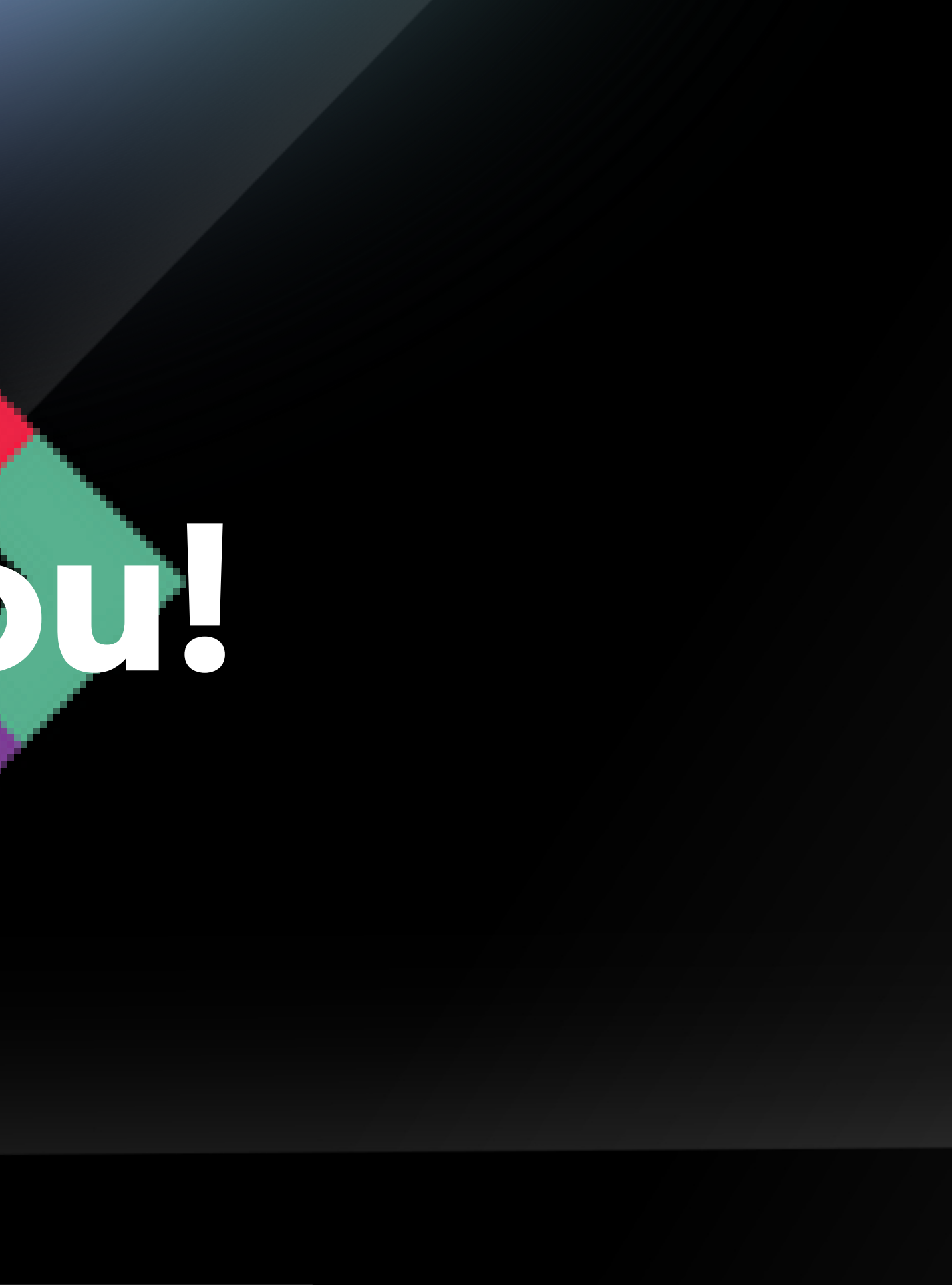